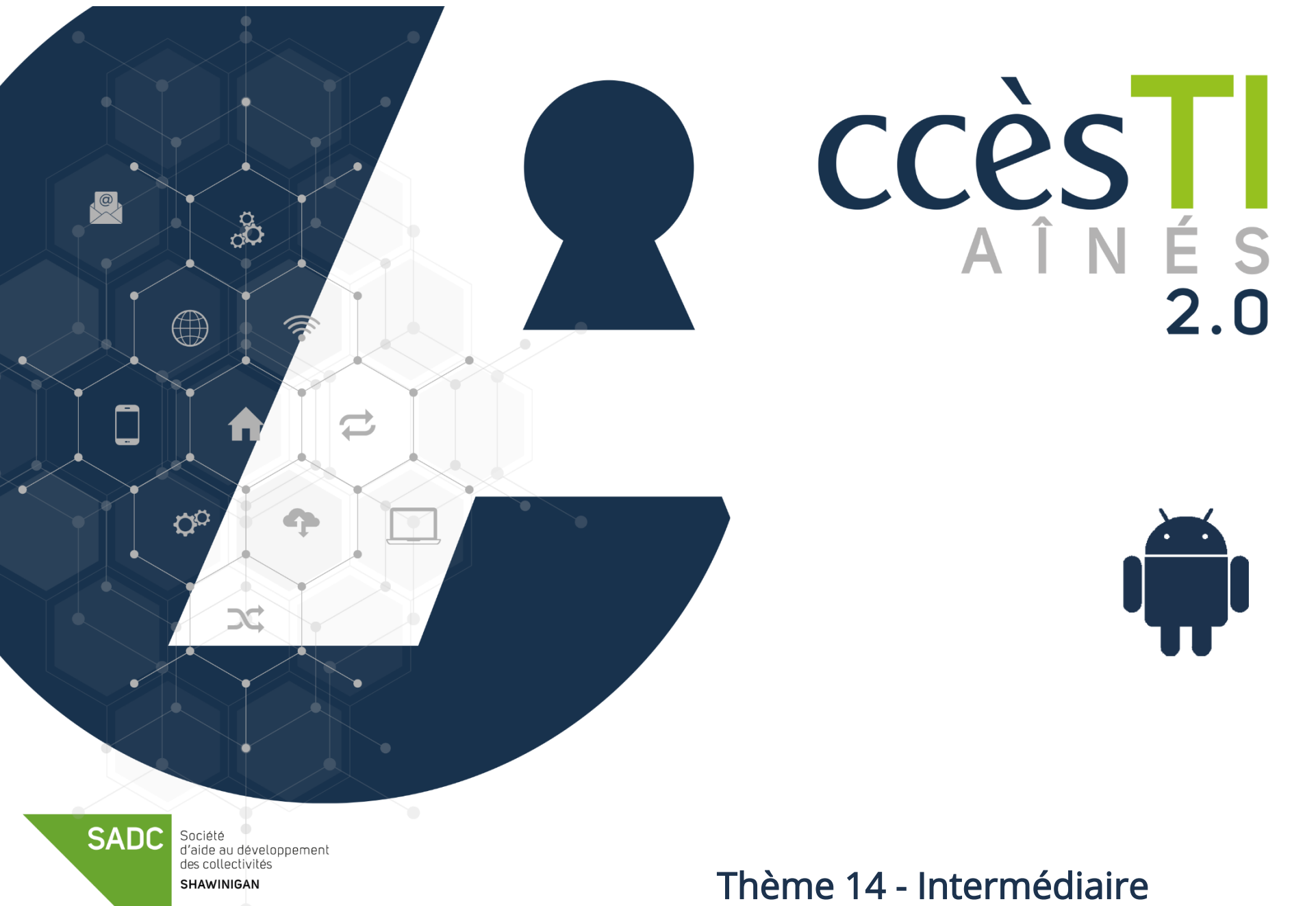

Environnement Google

## L'environnement Google

Votre appareil Android est conçu pour fonctionner dans l'environnement Google. Il est important de comprendre que vous avez plusieurs entreprises qui vous offrent des services. Il est préférable d'utiliser les services compatibles avec l'appareil que vous utilisez le plus. Vous pouvez tout de même utiliser les autres, particulièrement si vous en possédez les appareils. Afin de vous simplifier la tâche, si vous utilisez majoritairement Android, il est plus simple d'utiliser les services de Google en priorité, et de juger au cas par cas votre utilisation des produits des autres marques, selon vos besoins.

#### Démystification du nuage Google

De base, vous pouvez partager l'espace de stockage de Google Disque (Drive), Google photo et Gmail via votre abonnement gratuit de Google One. Google One gratuit vous offre 15 GO gratuits.

## La synchronisation de Google Drive et Google Photos

Pour synchroniser, vous devez vous assurer que tout soit bien sauvegardé, peu importe l'appareil utilisé. La synchronisation, c'est avant tout plusieurs appareils connectés au même compte Google. De cette façon, ce qui est sauvegardé s'en va automatiquement dans votre compte Google, rendant le tout disponible sur plusieurs appareils. En configurant la synchronisation sur plusieurs appareils, vous automatiserez le transfert de données les rendant accessibles, peu importe l'appareil utilisé.

Voici un petit schéma explicatif relativement aux liens créés entre appareils lorsqu'ils sont synchronisés adéquatement.

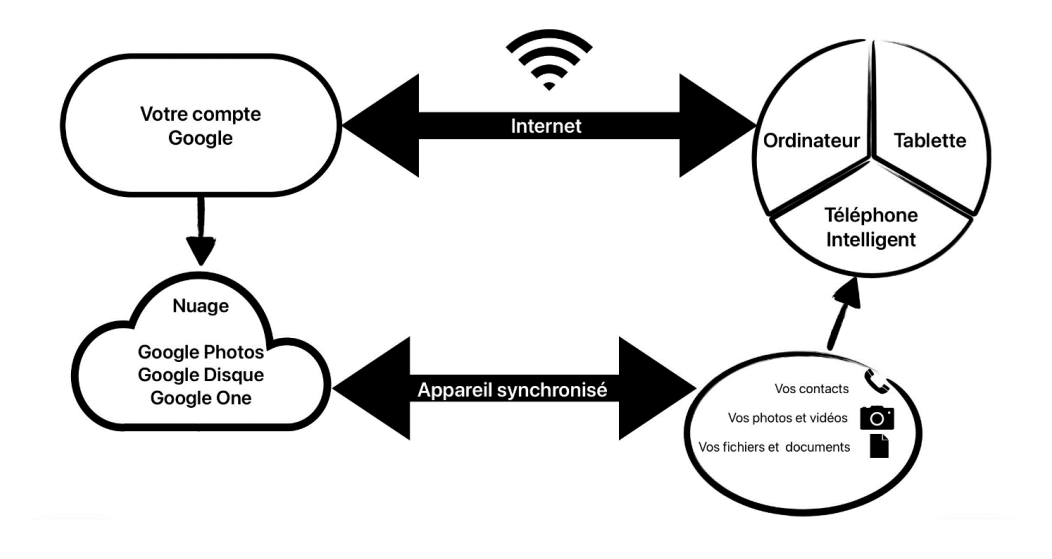

## Gmail

stockage Google (nuage Google One).

# Sur un appareil Android

# de vos données dans Google One

- 
- 
- 

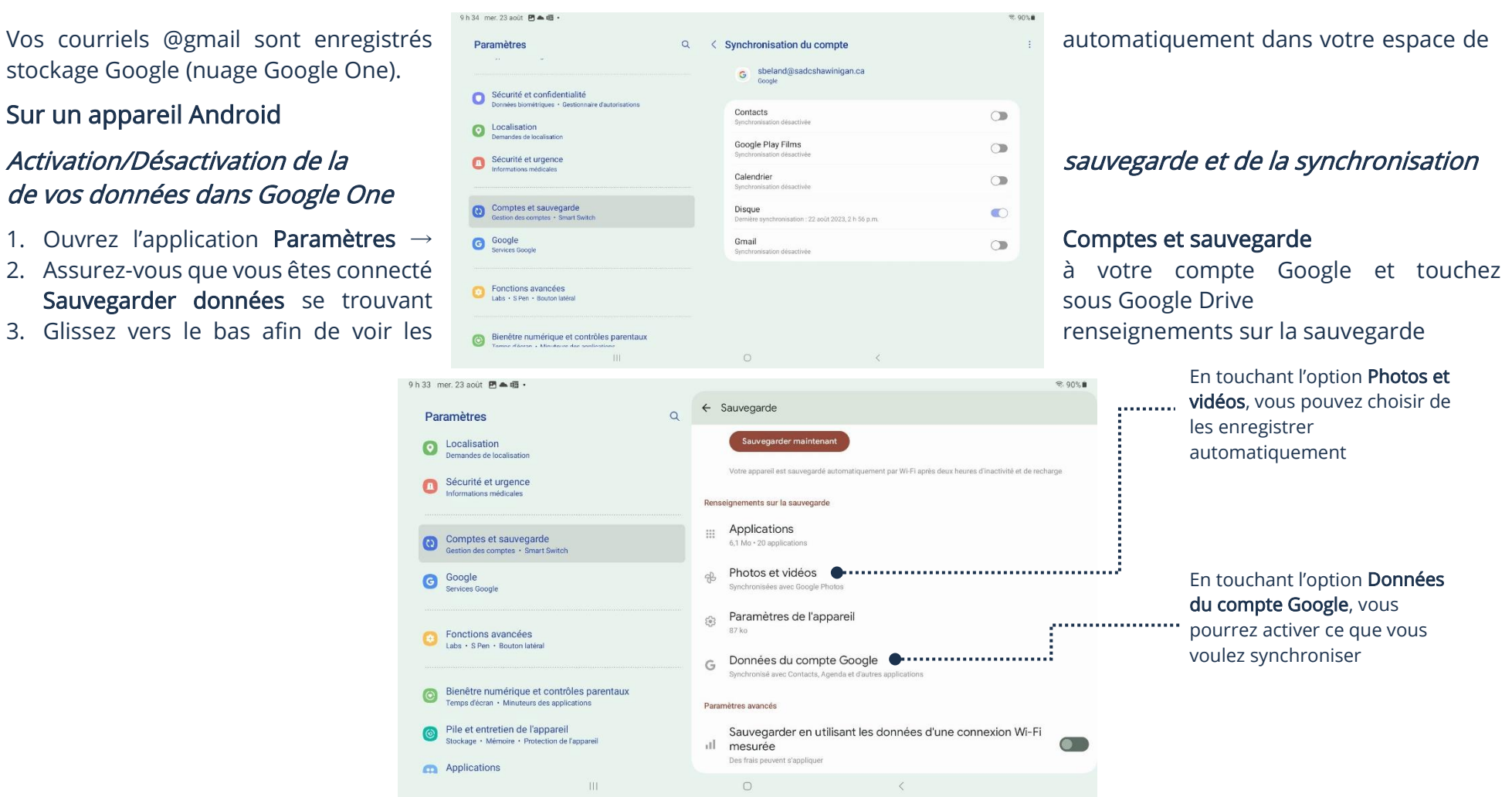

- 4. Touchez Photos et vidéos afin de vérifier, sur la page suivante, si l'option pour la sauvegarde des photos et vidéos dans votre compte Google est activée.
- 5. Revenez aux Renseignements sur la sauvegarde et touchez Données du compte Google.
- 6. Le contenu de votre appareil étant maintenant synchronisé avec votre compte Google, il est maintenant possible de récupérer vos données sur un autre appareil.

## Sauvegarde automatique/manuelle de vos données dans Google One

Vous pouvez activer la sauvegarde automatique ou le faire manuellement. L'option prendra en sauvegarde tout ce qui a été activé dans la liste renseignements sur la sauvegarde.

1. Ouvrez l'application Paramètres→Comptes et sauvegarde→Sauvegarder données se trouvant sous Google Drive

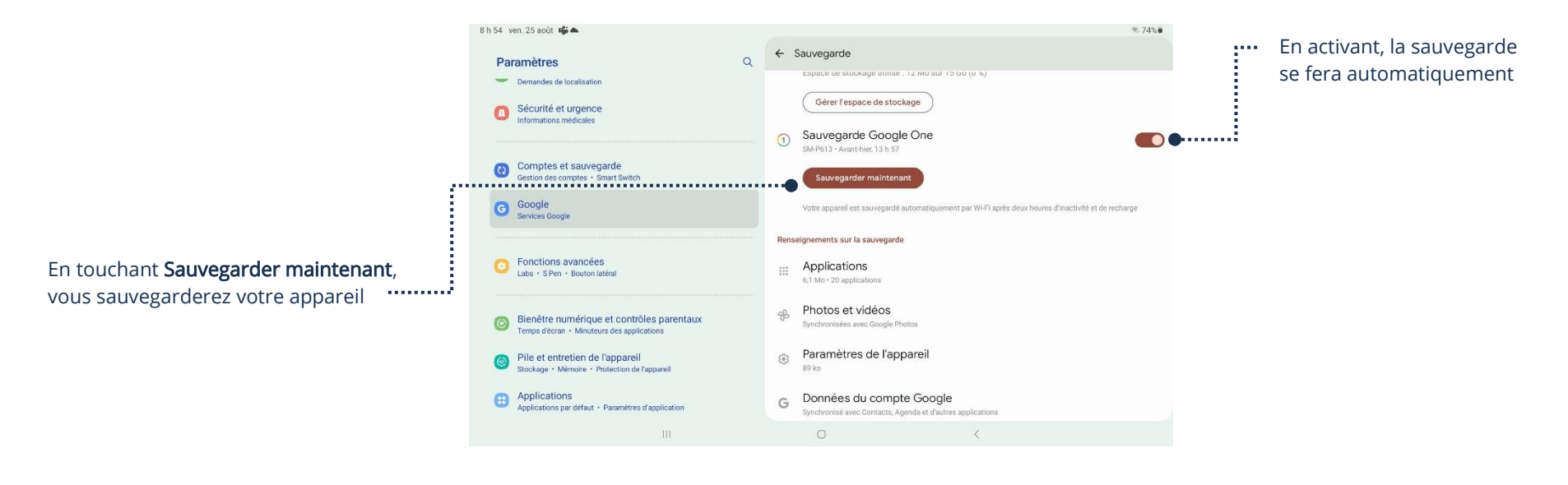

Les utiles

Dépendamment de votre version d'Android, il est tout à fait possible que la configuration synchronisation et/ou sauvegarde diffère de cette procédure.

# Sur un appareil Apple

Si vous possédez un appareil Apple, il est possible d'accéder à certaines données de votre compte Google Drive, Google Photos et Gmail. La synchronisation de Google sur un appareil Apple fonctionne avec deux applications. Google Disque pour vos documents, fichiers, etc., et Google Photos, pour vos photos et vidéos.

# Google Disque (Drive)

- 1. Téléchargez l'application Google Disque
- 2. Dans l'application Google Disque, entrez vos informations de connexion de votre compte Google
- 3. Suivez les étapes lors de la connexion afin de synchroniser et de donner accès à l'application à vos documents

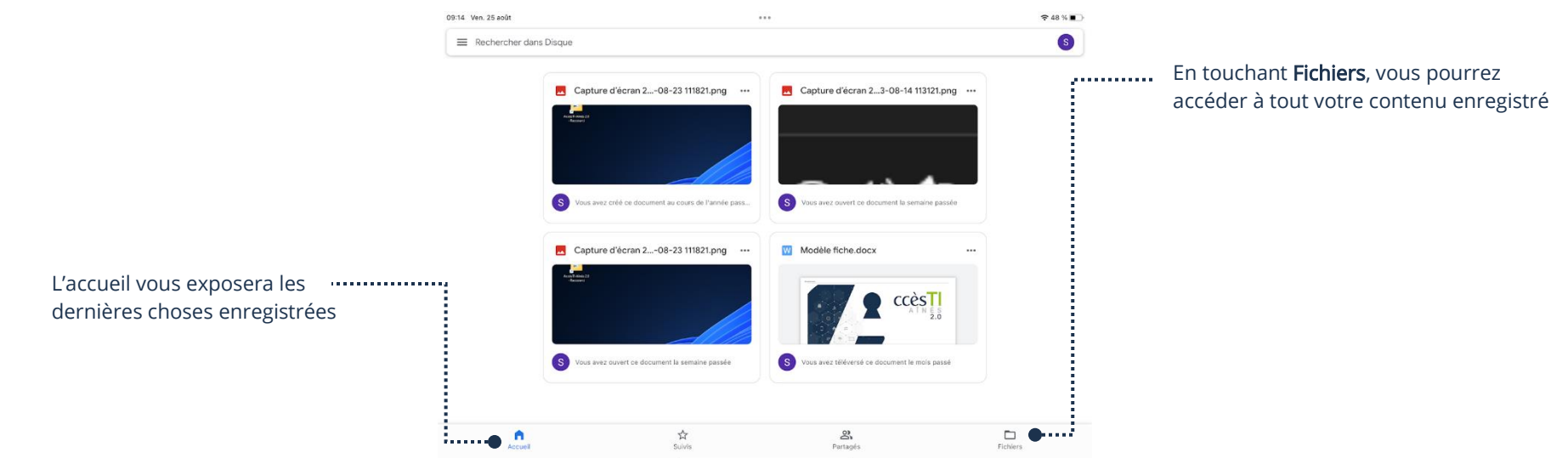

4. Vous pouvez maintenant accéder vos fichiers et dossiers synchronisés avec Google Drive sur votre appareil Apple. Vous pouvez également y enregistrer des documents de votre appareil Apple afin d'y accéder à partir d'un autre appareil

## Google Photos

Vous pourrez accéder à vos photos et vidéos enregistrées sur Google Photos. De plus, les photos et vidéos de votre appareil Apple seront également ajoutées à votre Google Photo, même si vous en prenez de nouvelles, elles seront enregistrées automatiquement.

- 1. Téléchargez l'application Google Photos
- 2. Dans l'application Google Photos, entrez vos informations de connexion de votre compte Google
- 3. Suivez les étapes de connexion et acceptez de synchroniser les photos de votre appareil Apple dans Google Photos

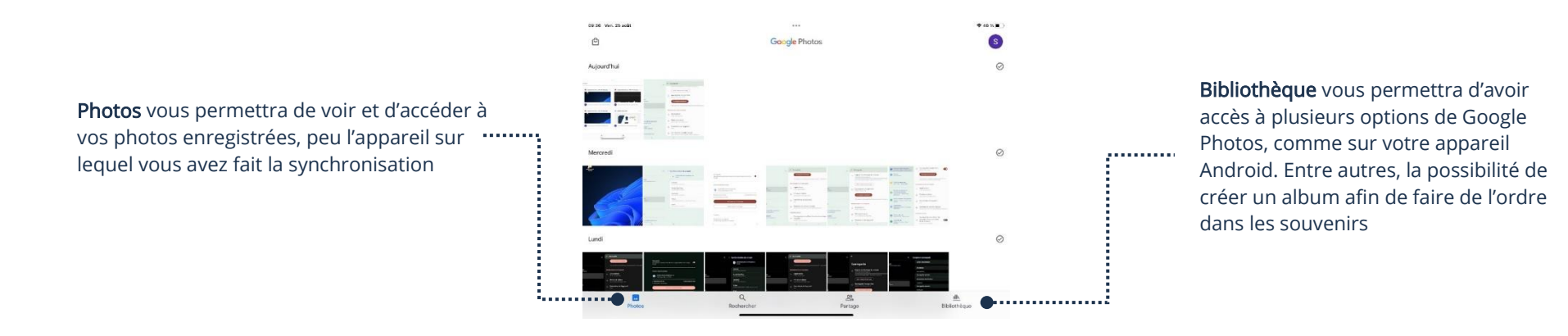

4. Vous pouvez maintenant accéder à vos photos et vidéos synchronisées sur Google Photo avec votre appareil Apple. Vos photos et vidéos de votre appareil Apple seront également ajoutées à votre Google Photo.

# Courriels Gmail

Avec votre appareil Apple, vous pouvez ajouter un compte Mail à partir de vos Réglages. En ajoutant votre compte mail Google, vous pouvez synchroniser vos contacts et votre calendrier en plus de vos courriels.

# Sur un ordinateur Windows

Il est possible de synchroniser vos dossiers directement à Google Disque ou Google Photos afin que tout soit enregistré automatiquement.

- 1. Téléchargez Google Disque sur le site Internet de Google :<https://www.google.com/drive/download/>
- 2. Installez l'application et suivez les étapes de connexion
- 3. Vous aurez maintenant Google Drive dans les disques disponible sur votre ordinateur

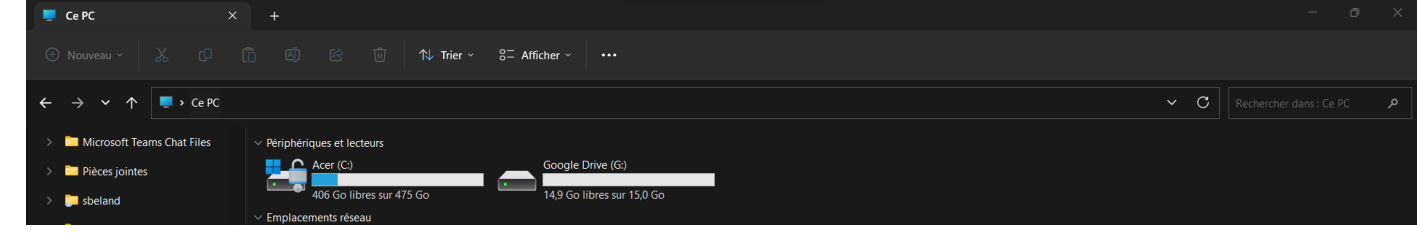

4. En cliquant sur votre disque Google Drive, vous aurez accès à vos dossiers et fichiers enregistrés sur Google Disque, peu importe l'appareil utilisé pour l'enregistrement, mais pas Google Photos

Une fois Google Disque installé, vous n'avez qu'à synchroniser vos dossiers dans votre disque Google Drive et ils seront accessibles pour tous vos appareils connectés à votre compte Google. Il est également possible de synchroniser un dossier afin que vos photos et vidéos soient envoyées automatiquement sur Google Photos. Pour ce faire :

- 1. Vous devez faire un clic droit sur le dossier que vous souhaitez synchroniser
- 2. Sélectionnez Afficher plus d'options du menu qui apparaîtra lors du clic droit
- 3. Choisissez ensuite Synchroniser ou sauvegarder ce dossier, une fenêtre s'affichera :

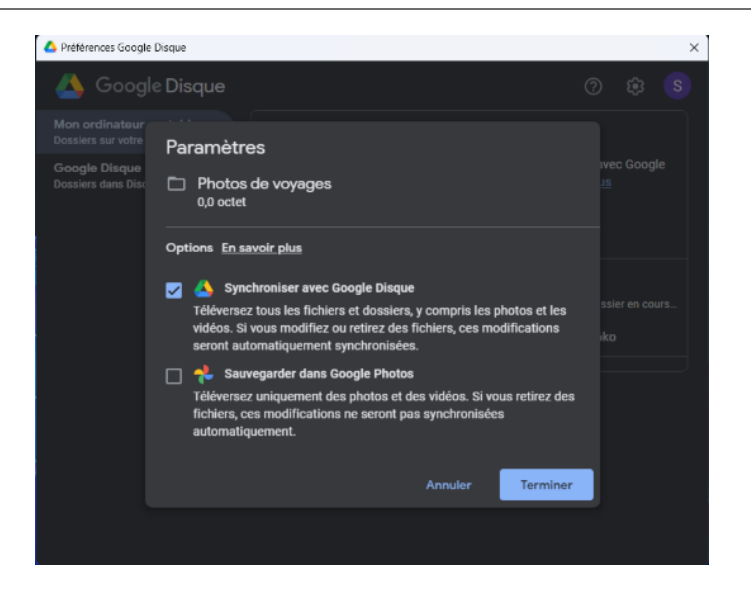

- 4. Choisissez l'option qui convient soit, Synchroniser avec Google Disque s'il s'agit de documents ou Sauvegarder dans Google Photos s'il s'agit d'un dossier qui contiendra vos photos et cliquez sur Terminer
- 5. Tout ce que vous ajouterez à l'avenir dans le dossier synchronisé sera automatiquement ajouté, vous n'aurez qu'à aller sur Google Photos ou Google Drive à partir de votre navigateur ou votre application et tout y sera.

#### Courriels Gmail

Avec votre appareil Windows, vous avez accès à vos courriels via un navigateur Internet. En visitant le site Internet gmail.com, vous pouvez afficher et modifier vos courriels, vos contacts et votre calendrier.

#### Ajout de stockage Google One (nuage)

Google One vous offre 15 Go d'espace gratuitement. Si ce n'est pas suffisant pour vos besoins, il est possible d'en obtenir davantage via un abonnement payant.

- 1. Rendez-vous sur le site Internet de Google et accédez à votre Drive à partir du navigateur
- 2. Cliquez sur Espace de stockage à gauche, vous aurez alors l'option Acheter plus d'espace de stockage

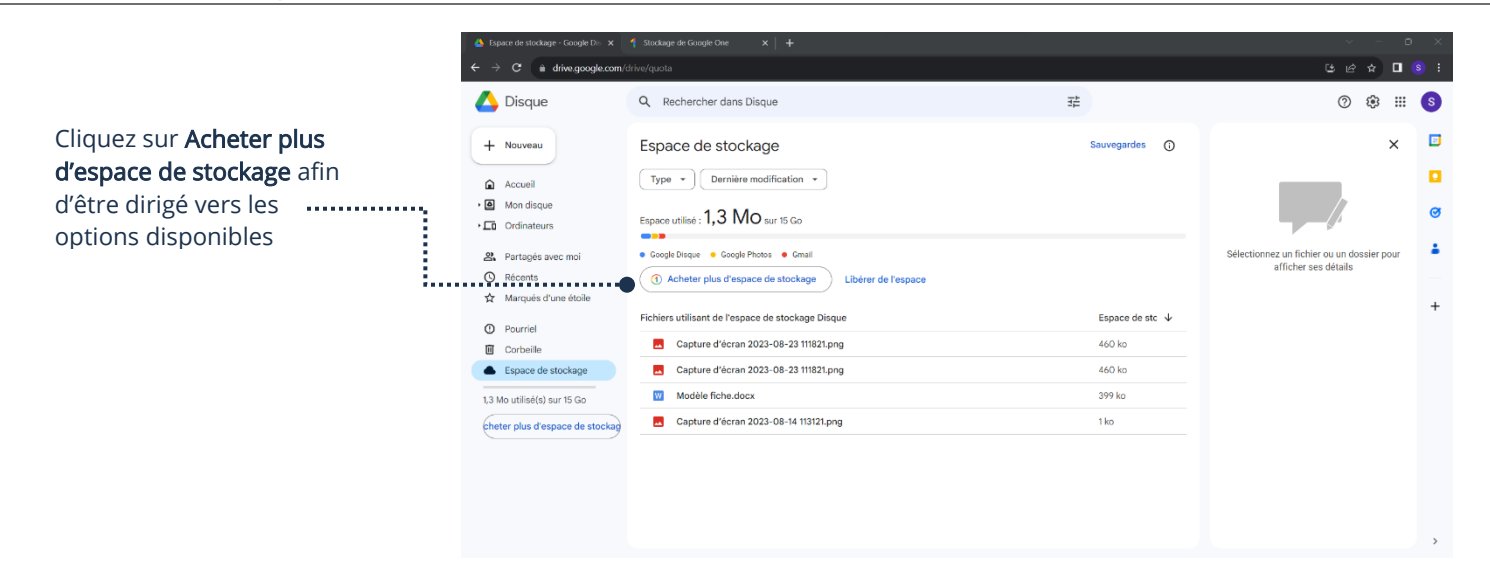

3. En cliquant sur Acheter plus d'espace de stockage, une nouvelle fenêtre apparaîtra et vous aurez les options disponibles

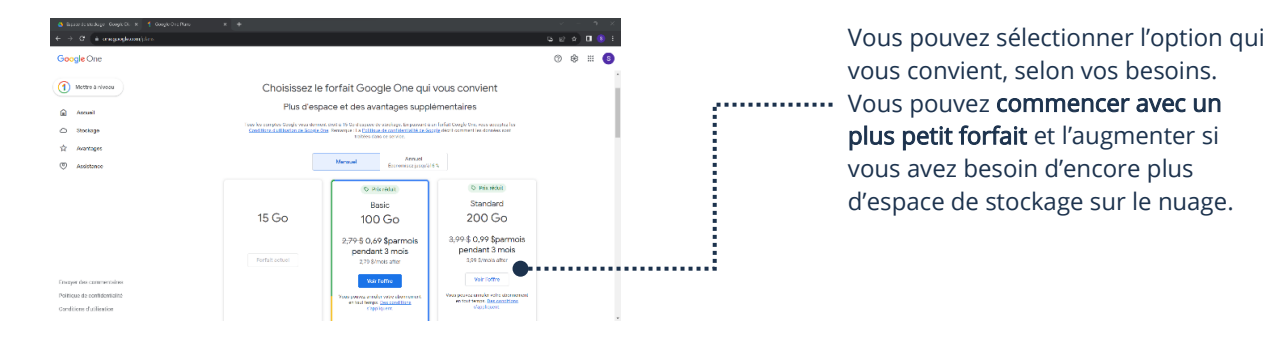

4. Une fois votre choix fait, vous pourrez suivre les étapes pour le paiement. Vous serez facturé chaque mois sur votre carte de crédit choisie lors du paiement jusqu'à ce que vous annuliez votre abonnement pour le stockage.

Il est possible d'ajouter une carte cadeau Google Play à votre compte Google avant l'abonnement à Google One. Ainsi, vous ne serez pas obligé d'ajouter une carte de crédit à votre compte Google. Pour davantage de détail, vous pouvez vous référer au Thème 5, Être fonctionnel avec mon périphérique

#### Modification de photos sur Google Photos

Vous pouvez apporter des modifications à vos photos et même les améliorer.

1. Ouvrez la photo que vous désirez modifier à partir de Google Photos

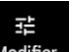

尀

- 2. Dans le menu au bas de la photo, sélectionnez Modifier Modifier
- 3. Une fenêtre apparaîtra et vous donnera plusieurs options

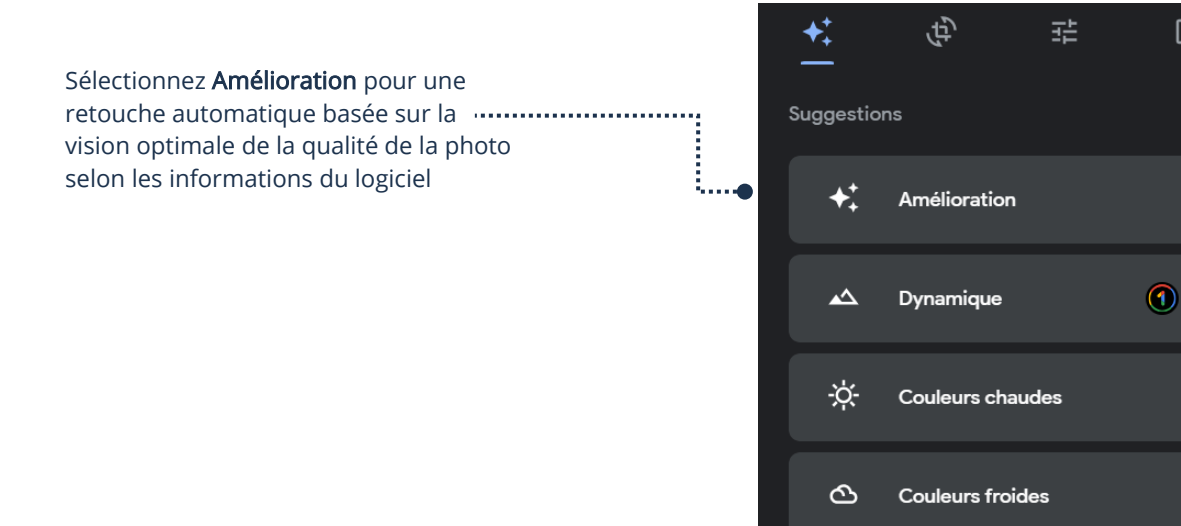

: Vous permet de recadrer la photo et d'en changer le format. Pratique si vous souhaitez les imprimer

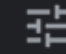

 $\vert$  : Vous permet de **modifier manuellement** la luminosité, le contraste, la netteté, les couleurs, etc.

固

 $\vert$  : Vous permet de **choisir des paramètres prédéterminés** pour la modification de vos photos

#### Retire un appareil de votre compte Google

Lorsque vous changez d'appareil, ou ne l'utiliserez plus, il est important de retirer l'appareil de votre compte Google. Google enregistre les informations de l'appareil autorisé, c'est pourquoi il est préférable de les retirer.

- 1. Ouvrez votre navigateur Chrome et allez dans votre compte Google
- 2. Sélectionnez Sécurité

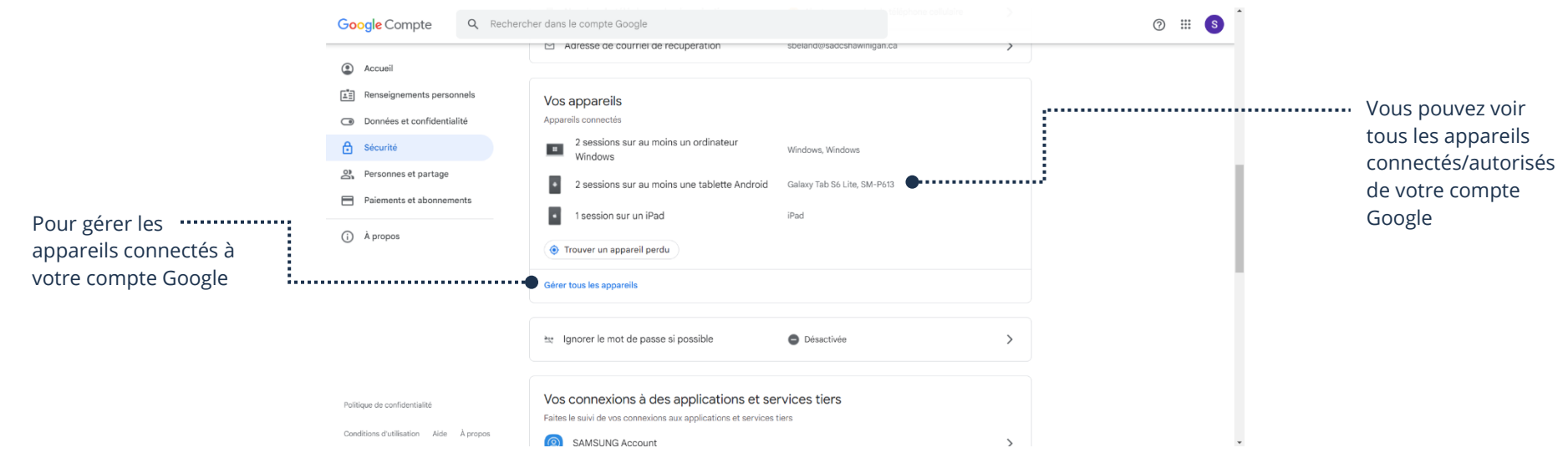

3. Sélectionnez Gérer tous les appareils et sélectionnez l'appareil que vous souhaitez retirer de votre compte

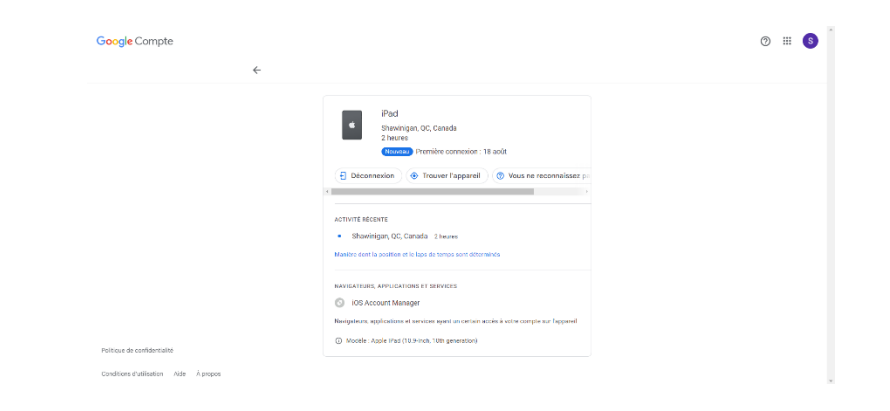

4. Sélectionnez Déconnexion et l'appareil sera retiré de votre compte Google